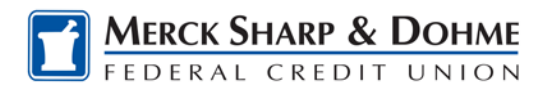

## **How To: Enroll in Mobile Banking**

- Login to Online Banking
- Click "Account Services"
- Click "Request"
- Click "Mobile Banking Enrollment"
- The following screen will display with your Terms and Conditions.

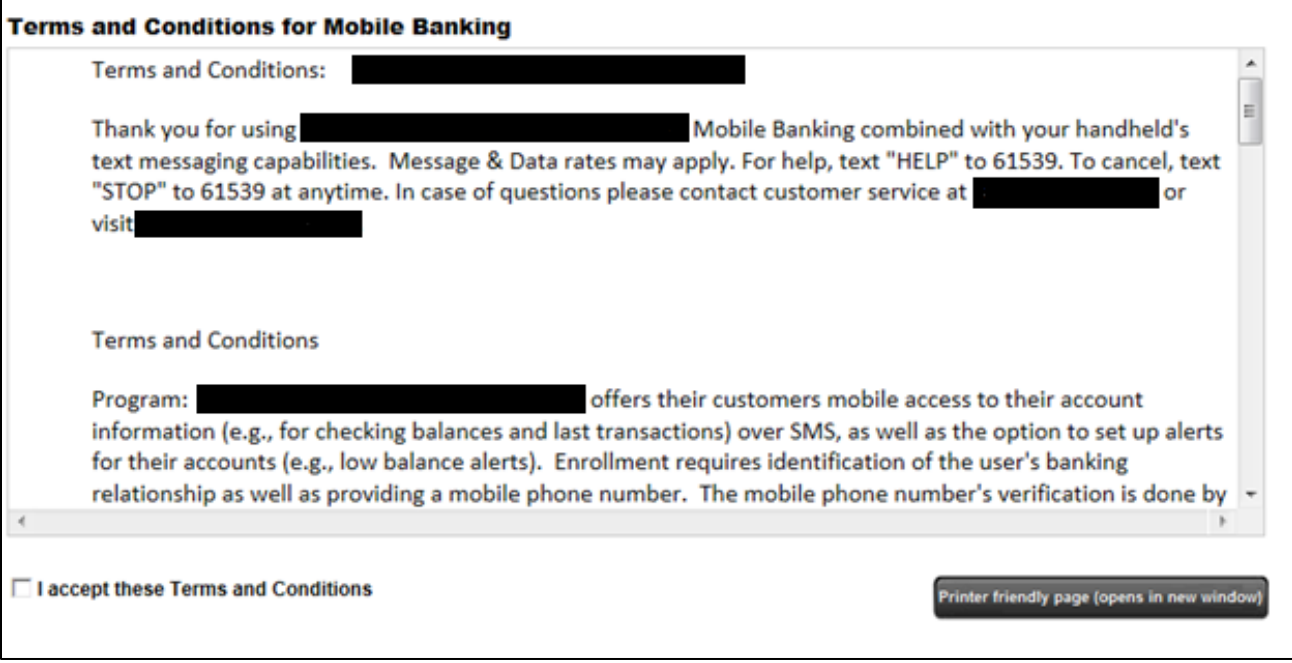

- Check the "I accept these Terms and Conditions" checkbox
- The "Continue" Button will display
- Click "Continue"

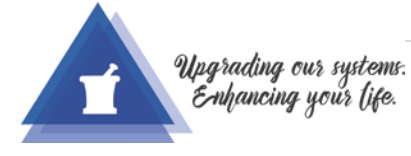

Page 1

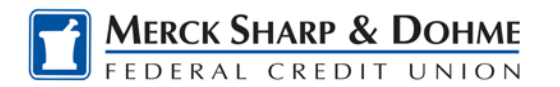

# Core (Data) System Upgrade

#### **Select Services**

Summary: The following services are available for mobile banking. This screen will allow you to register for those services. At minimum you should check the Mobile Browser access.

You can have the system send you a link via text message to download the smartphone applications if you have a supported device.

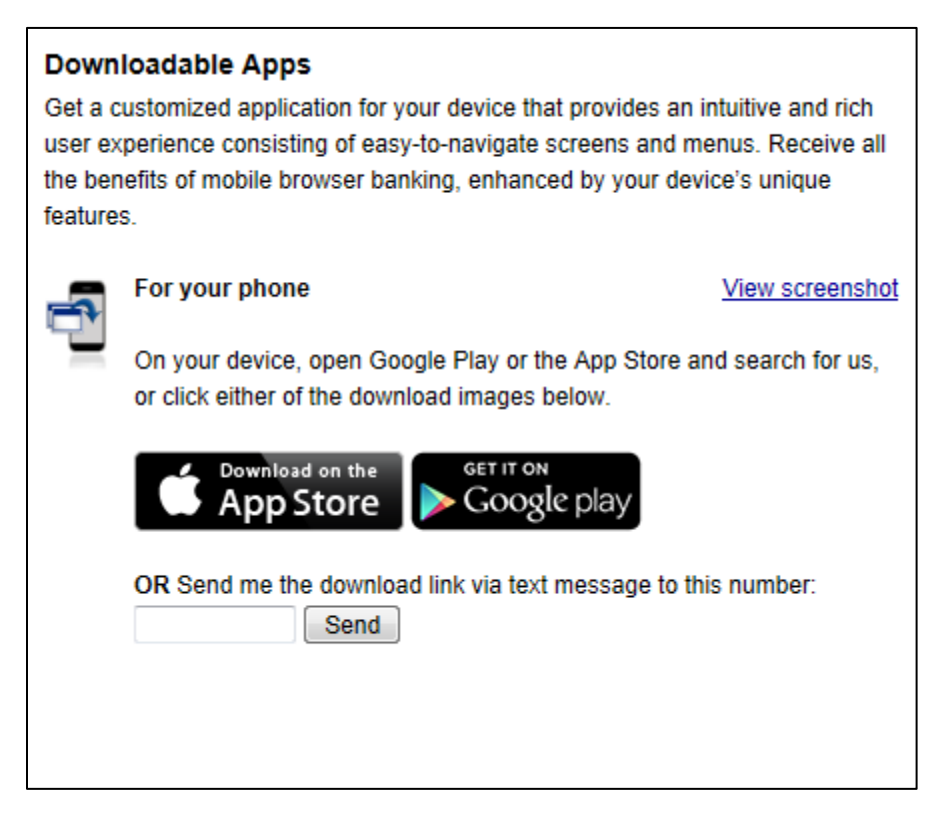

After entering your phone number you will receive a text message with a link to download the smartphone app. You will also be redirected to the page below. If you wish to add additional services, such as Text Banking, Mobile Browser, or Alert Banking please click "Return to Select Services". Otherwise, click "Exit Mobile Banking" to logout of registration - If you exit without signing up for additional services and you wish to add these services at a later time, see Appendix A. After downloading the app via the link in the text message you may log in using your online banking username and password (please note you must log in to Online Banking BEFORE you attempt to log in to Mobile Banking). You will then be prompted to accept the disclaimer before first use of the app. After accepting this disclaimer download the app.

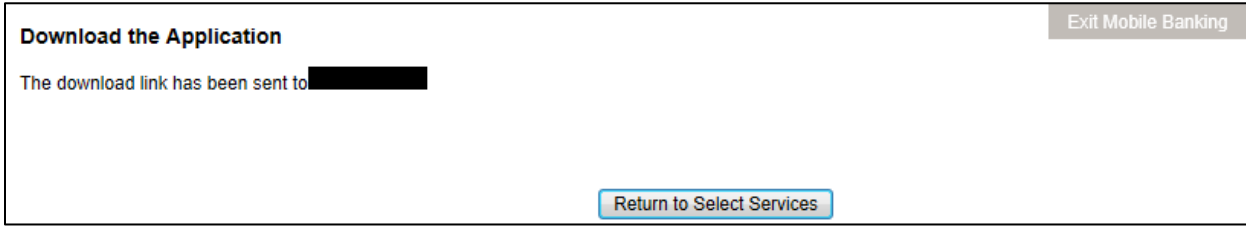

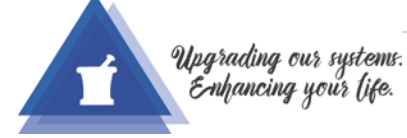

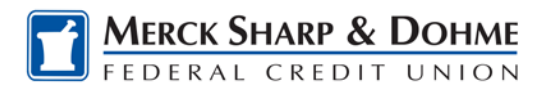

Summary: To add additional services before logging out of registration.

### **Check Mobile Browser (I'd like to receive a link to Browser Banking.)**

- Additional options available.
	- o Text Messaging (I'd like to use text banking services.)
	- o Alerts (I'd like to receive text alerts.)
- Click Continue.

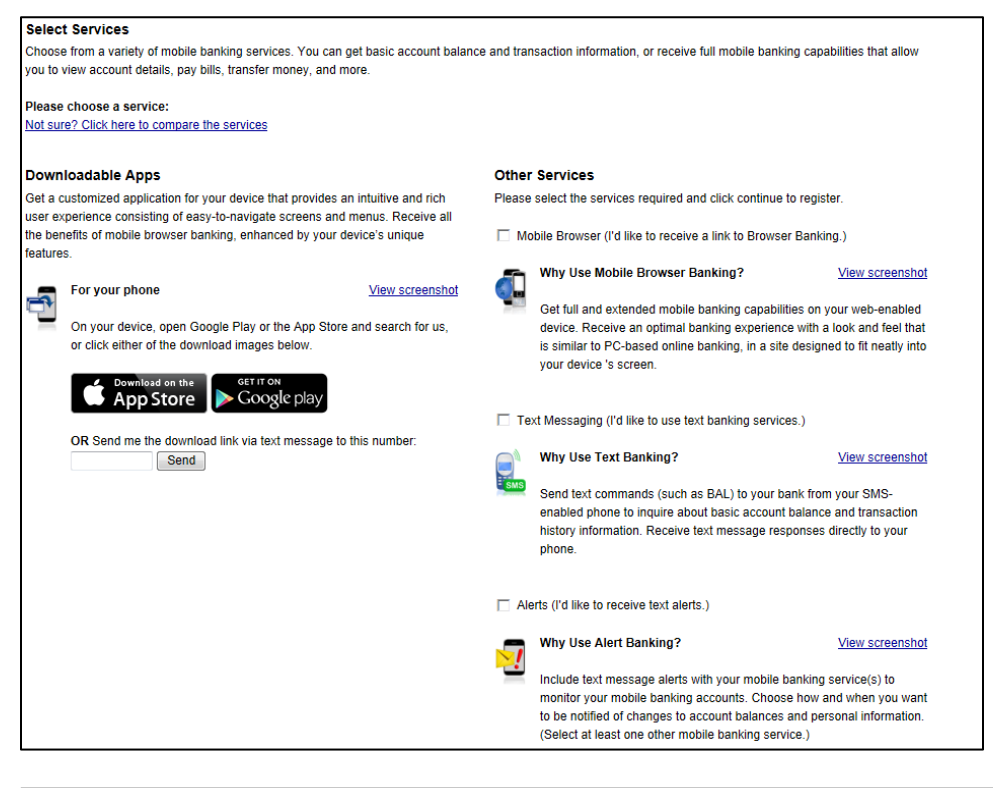

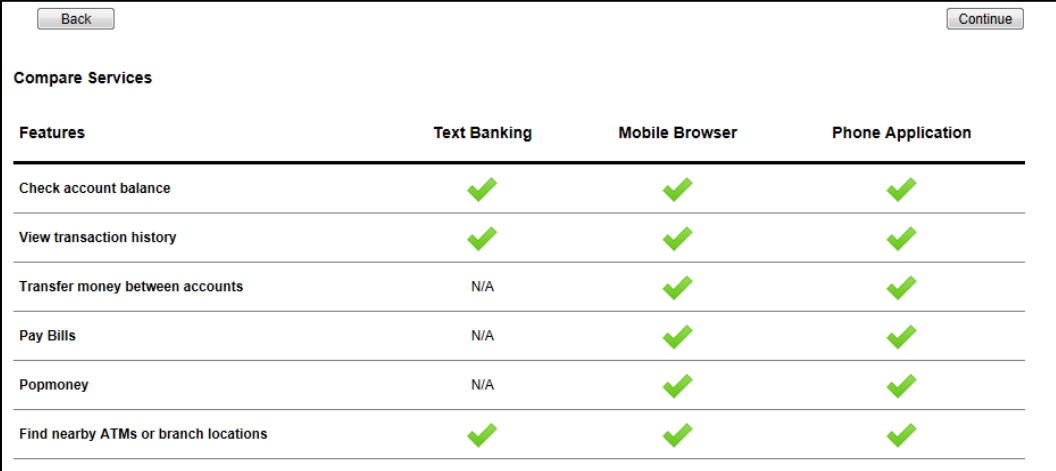

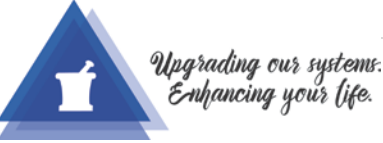

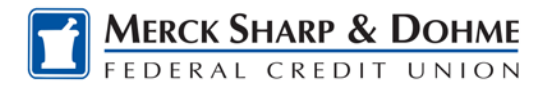

### **Account Selection and Configuration**

- Follow the on screen instructions.
	- o Select your time zone.
	- o Select the account you wish to access through Mobile Banking and confirm their nicknames.
- Click Continue.

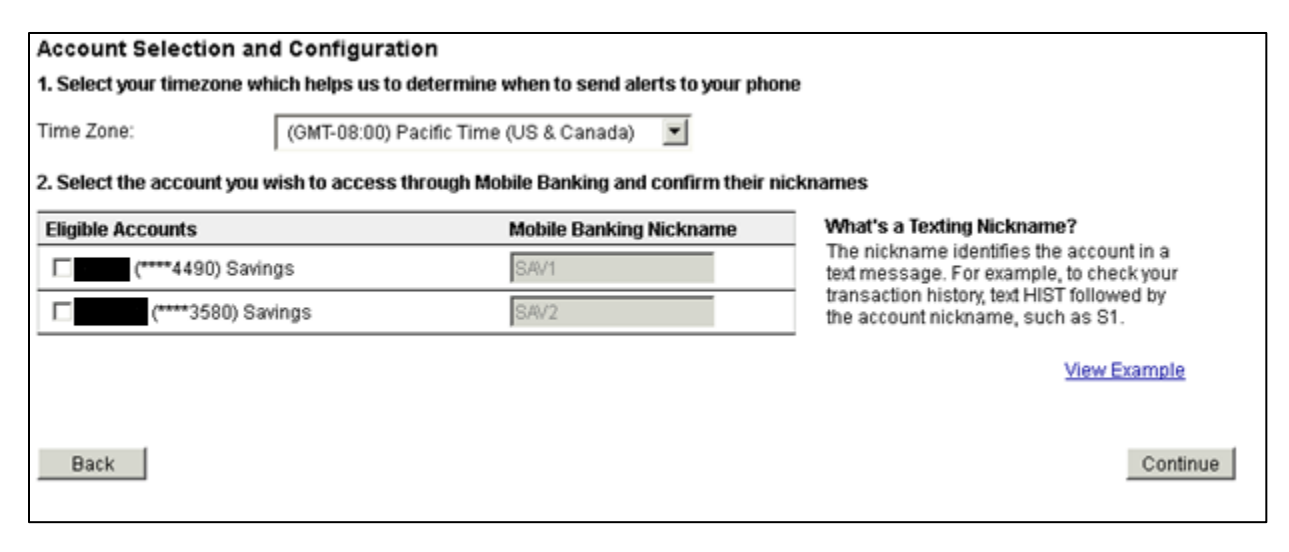

### **Other Services**

- Enter your Mobile Phone Number.
- Click Continue.

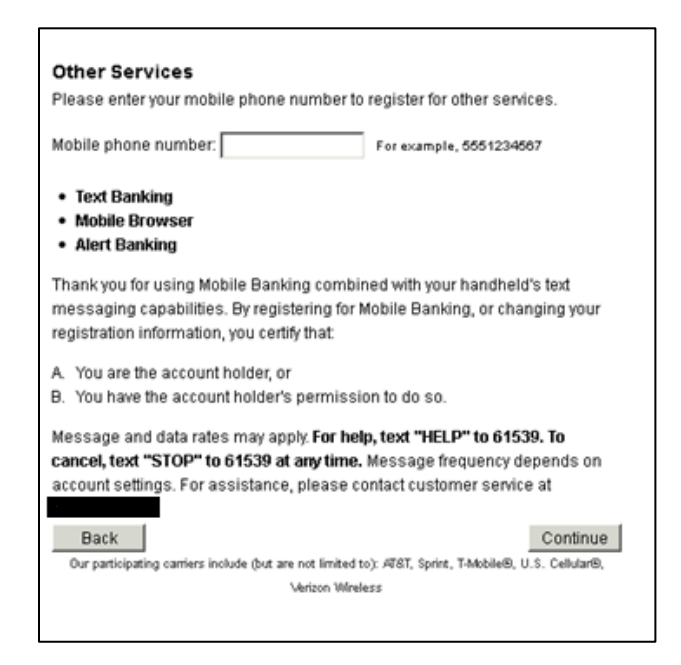

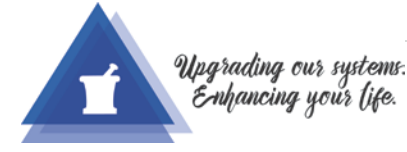

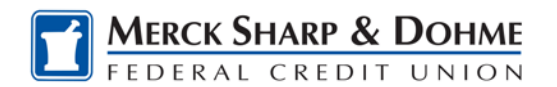

# **Enter Activation Code**

- You will receive a text message with an Activation Code.
- Enter the Activation Code.
- Click Activate.

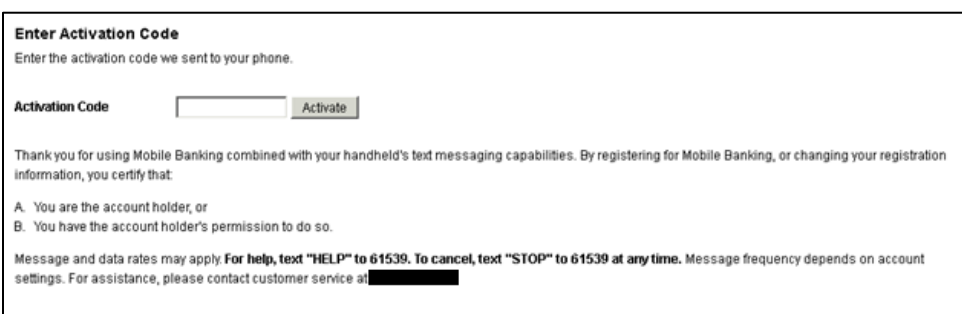

### **Main Menu**

• After you enter your Activation Code the Main Menu will appear displaying the device with a status of Activated, if everything was successful.

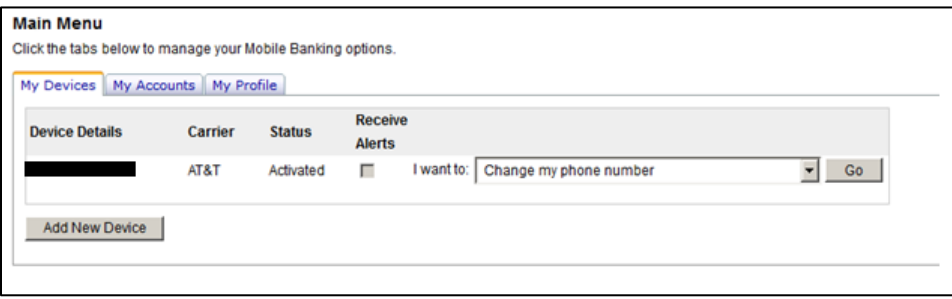

#### **Additional Options on the Main Menu**

- **Add New Device** Allows you to register a new device.
- **Change Phone Number** Allows you to change the mobile phone # that is currently registered.
- **Change my Mobile Banking Services** Add or Remove services i.e. text banking or alerts.
- **Stop using this device for Mobile banking** Disable the service for selected device.
- **Get a link to the mobile Banking website** sends you a text message with a link to the Mobile Banking website.

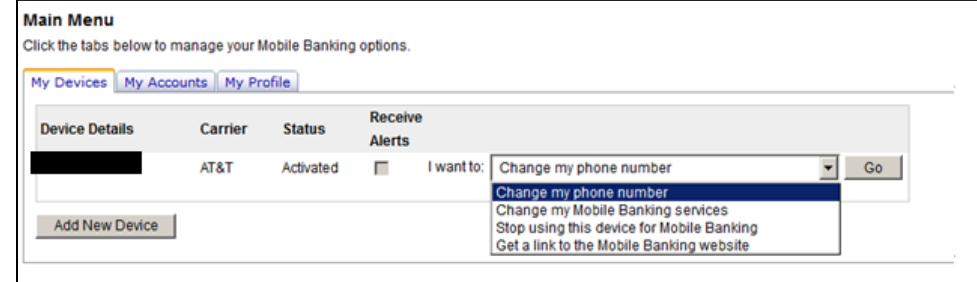

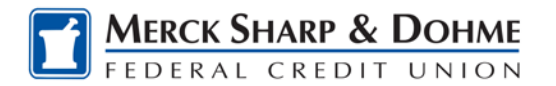

# Core (Data) System Upgrade

### **Example Text Message**

• During the self-registration process, text messages are sent to the mobile phone number entered. The text messages sent are based on the services selected. When a customer registers for APP, they receive a message containing the link to download the Touch Banking application.

**Member Alerts** Activation Code: 5066243 Reply HELP for Help Msg&Data rates may apply. Msg Freq Based on Acct **Sttnas** 

**Member Alerts** Launch Mobile Banking @ https://mbdnacert.fiservapps.com/  $b$ /?d=lgc4hmsS4y Please bookmark this link. Reply HELP for Help

# **To add additional services after logging out of registration the first time.**

- Log in to Online Banking.
- Click "Account Services".
- Click "Request".
- Click "Mobile Banking Enrollment".
- Click "Add New Device".
- Enter your mobile phone number under Other Services.
- Click "Continue".
- Check the box next to each service you wish to add.
- Click "Continue".

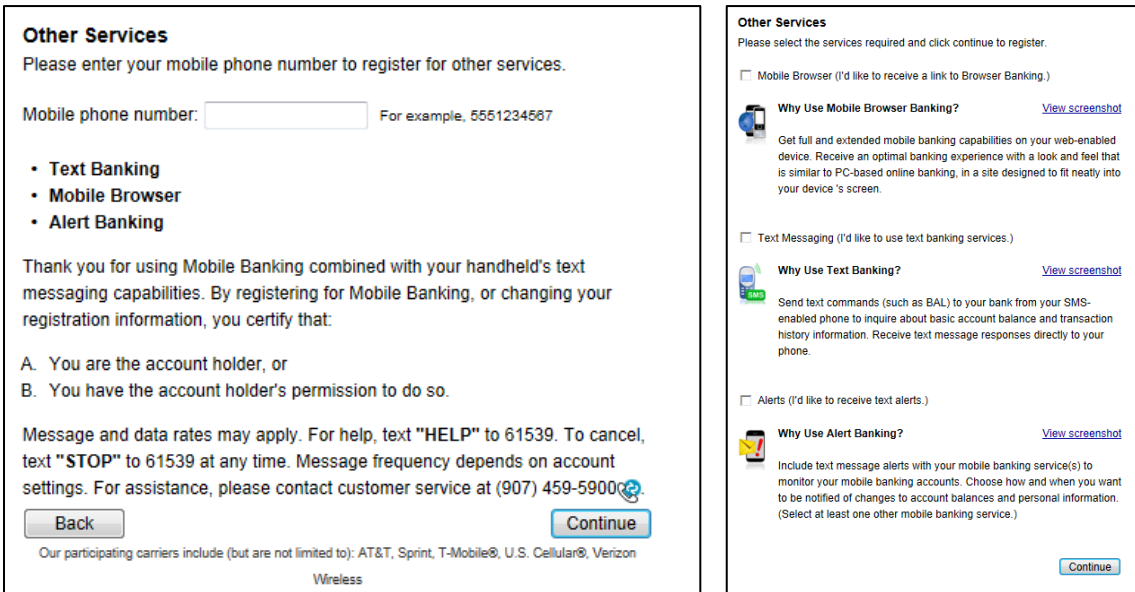

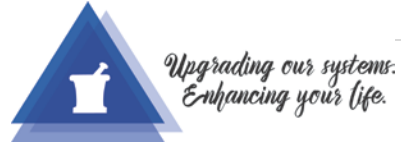

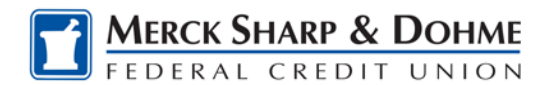

You will receive a text message with an activation code.

- Enter in the Activation Code.
- Click "Activate".

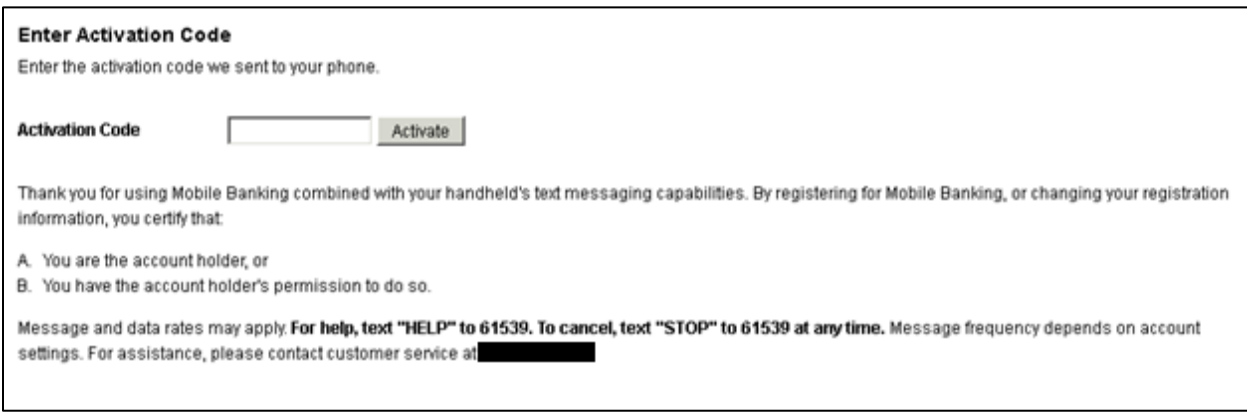

Your additional services have been added.

You may print the page for your record, Go to Mobile Banking Main Menu, or Exit Mobile Banking.

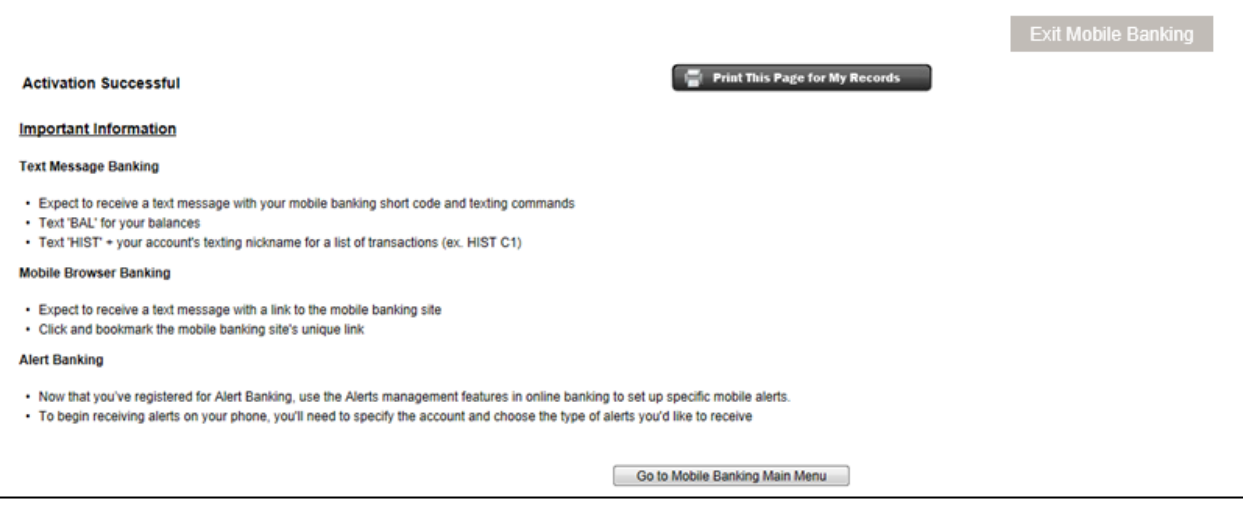

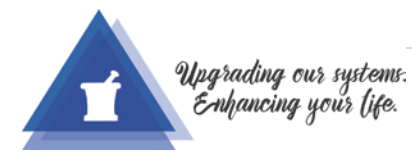